## **Families of Freedom Scholarship Fund Detailed Application Instructions**

This guide will help you navigate through applying for the Families of Freedom Scholarship Fund on the Scholarship America Hub. Please note everyone will have to create a new profile on the Scholarship America Hub. If you have questions please call customer service at **877-862-0136** or send an email to info@familiesoffreedom.org.

 Clicking the link in the invitation email will take you directly to the landing page, here you can review the eligibility, how to apply, notification & payments and contact information. Once you have read through the landing page, click "Apply Now".

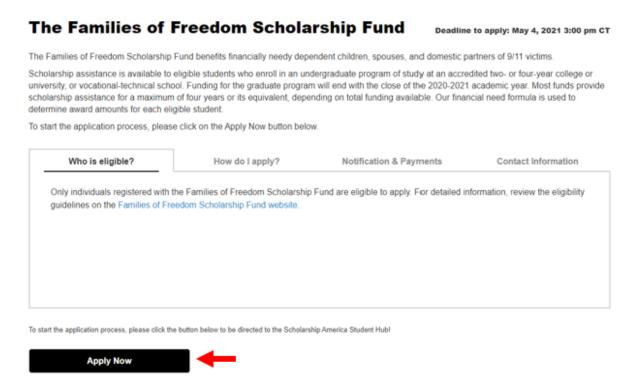

2. This will take you to the Scholarship America Hub login page. The first time you will need to **click 'First time here? I am a student'.** This will help you create a username and password.

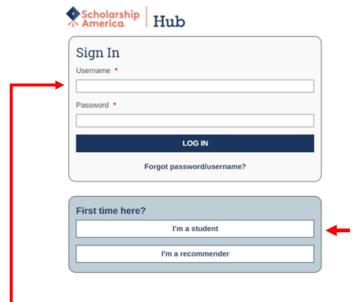

Please Note: when you apply with subsequent applications you will 'Sign In' with your existing username and password.

3. Create a username and fill out your information. Then **click 'Register.'** Please keep this information to login in the future.

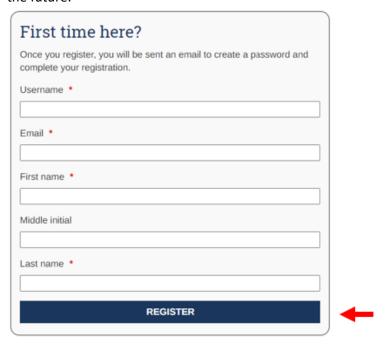

4. Once you register a notification at the top of the page will instruct you to check your email for a verification link.

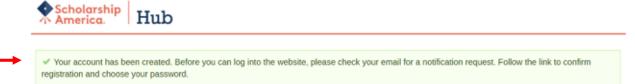

5. Check your email for the verification from Scholarship America Hub (<a href="studentsupport@scholarshipamerica.org">studentsupport@scholarshipamerica.org</a>); click the link to 'Confirm your registration'. The link will take you to a new page that will allow you to set up your password. Create a password and click 'log in'.

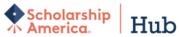

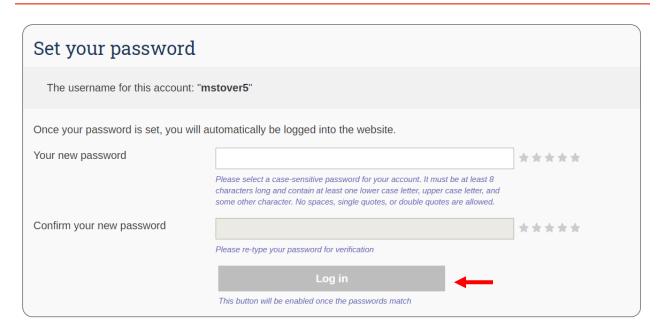

6. You will now be redirected to the Profile page. Complete all the required fields and click 'Save my profile'.

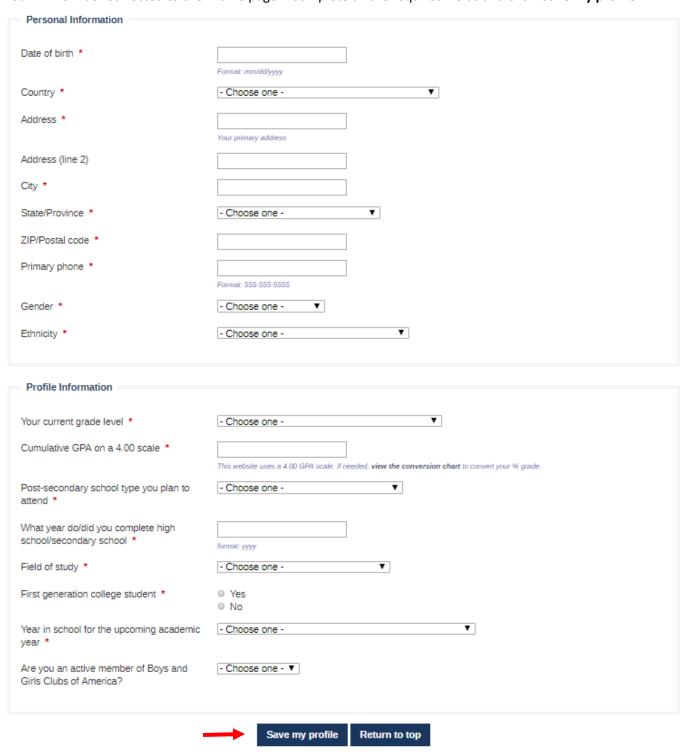

**Please Note:** Now that you have created a profile in the Scholarship America Hub the next time you apply to a Scholarship you will NOT have to complete this process. You will just login with your user name and password.

7. You are redirected to Eligible Scholarships. You will see a list of Scholarships you may qualify for based on the information entered in the profile. Find the Families of Freedom Scholarship and **click the 'Apply Now'**.

**Please Note:** There are directions below on how to return to this section and see the other scholarships listed under navigating the Scholarship America Hub.

## **Potential Scholarship Opportunities**

Based on your profile information, you may be eligible for the following scholarship(s). Click "Learn Mc eligibility requirements before applying.

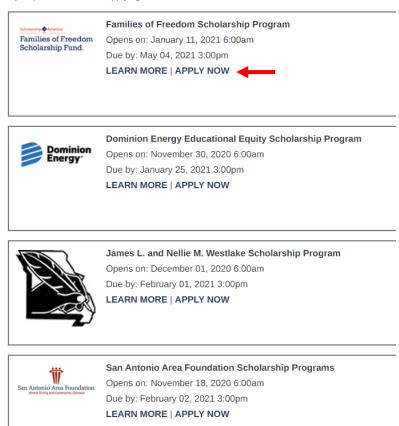

8. On the application page you will see the navigation box. You can **click on the words Application**, **Documents and Review at anytime to move forward or backwards** thru the application. You can also click save answers and close the window to complete the application at another time. Please visit <a href="https://start.scholarsapply.org/">https://start.scholarsapply.org/</a> to log back in.

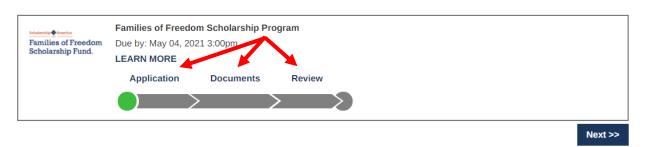

9. Click on 'Application' and complete the questions. Then click 'Save answers' followed by 'Return to top'.

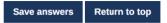

10. **Click on 'Documents'** and follow instructions to upload all required documents. Your supporting documents are required at the time you submit your application.

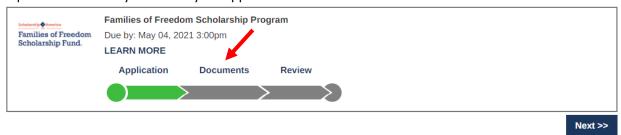

11. Scroll back to the top and **click 'Review'**. If you see a • there is an error. Look at the required information for that field and correct your answer. When everything is complete click review again and you will see the **Lock** and **Submit** button appear.

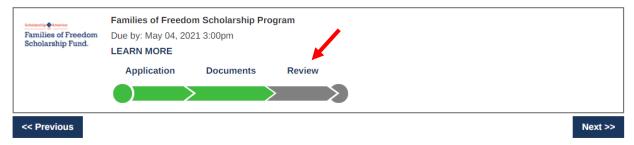

12. Click on 'Lock and Submit'. You will receive an email confirming your application has been accepted.

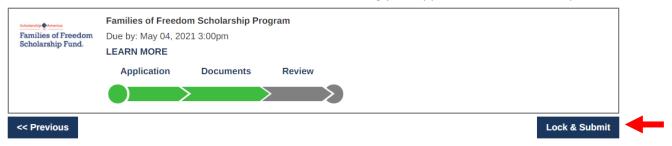

## Confirmation Email:

From: Scholarship America Hub <studentsupport@scholarshipamerica.org>

Sent: Friday, January 10, 2021 12:19 PM To: Student <student@school.org>

Subject: [EXTERNAL] Scholarship form submission

Hello Student,

Your submission for Families of Freedom Scholarship Program has been received.

Thank you,

Scholarship America Customer Support Team

## **Navigating the Scholarship America Hub**

You can log into the Scholarship America Hub and update your address, upload additional documentation that has been requested or search for other scholarships by visiting <a href="https://start.scholarsapply.org/">https://start.scholarsapply.org/</a>. Book mark this site in your favorites for future access.

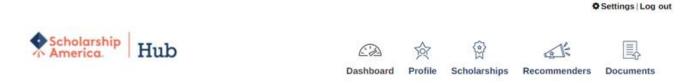

On Scholarship America Hub you can navigate to different areas by clicking the icons at the top.

**Dashboard:** Scholarship applications you have started or submitted. Look here to find applications you saved but did not complete. Also view information on applications already submitted.

Profile: Update your profile information.

Scholarships: A list of other scholarships you may qualify for based on your profile information.

**Recommenders:** This is not used for Families of Freedom but maybe required for other competitive scholarships. A Letter of Recommendation from a Professor.

**Documents:** Click here to upload any information you need to add to existing applications. Please note all documents must be uploaded here or mailed. Documents can no longer be faxed or emailed. Documents can be added to submitted applications.

**Settings:** Update your username, email or password.